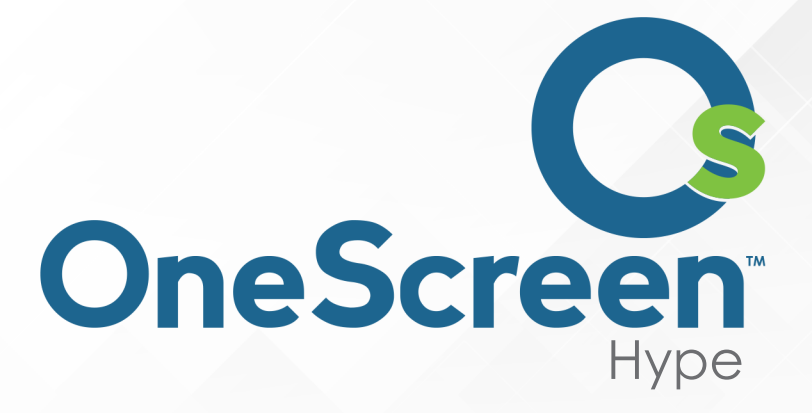

# QUICK START USER GUIDE

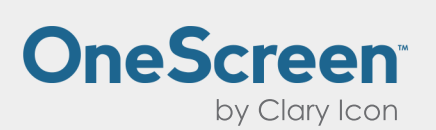

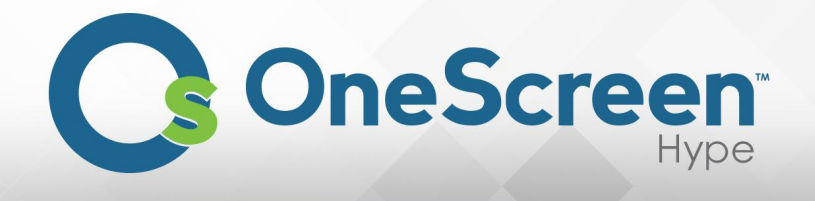

# Table of Contents

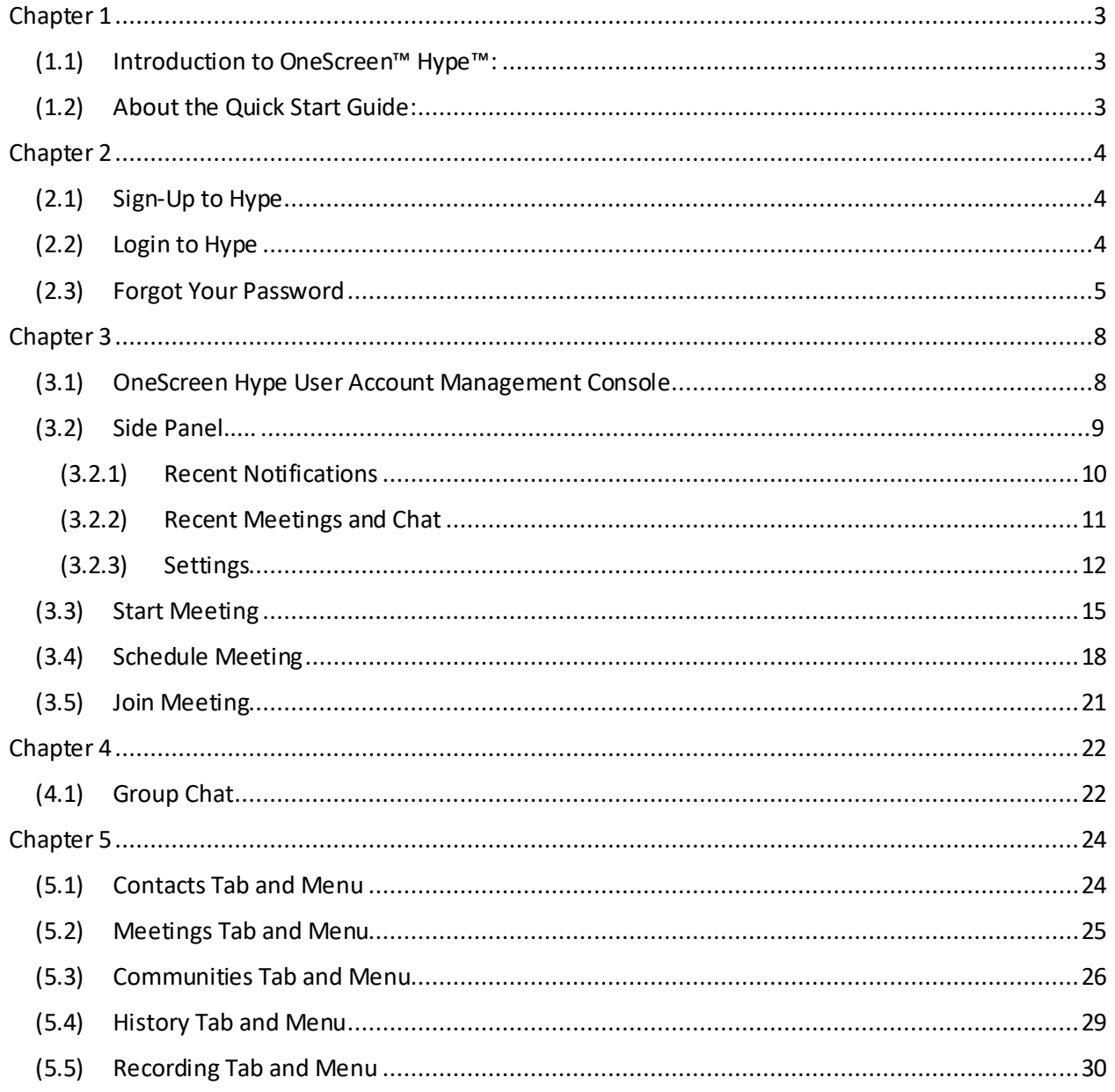

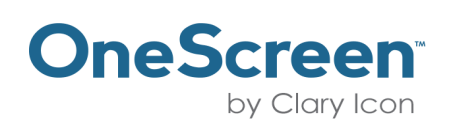

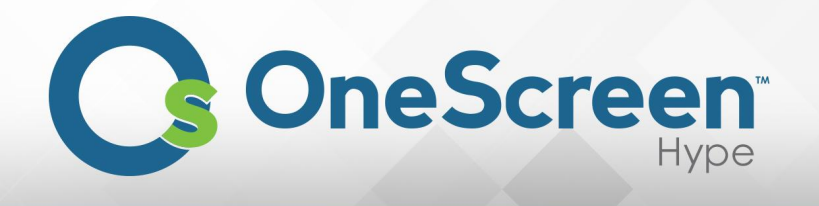

## Chapter 1

#### <span id="page-2-1"></span><span id="page-2-0"></span>(1.1) Introduction to OneScreen™ Hype™:

OneScreen delivers unified access to preferred work tools, content, and contacts. Available in hubware, software-as-a-service, and on premise formats, OneScreen is an all-in-one video, audio, web, and interactive whiteboard solution. Our Screen Skills Guru on-demand, live technical support and free online training come with all OneScreen solutions. OneScreen software is compatible with any device of your choice including PC, laptop, tablet, and smartphone.

#### <span id="page-2-2"></span>(1.2) About the Quick Start Guide:

This Quick Start Guide will lead you through a brief but comprehensive overview, how to use OneScreen Hype.

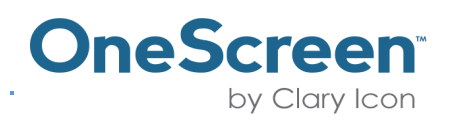

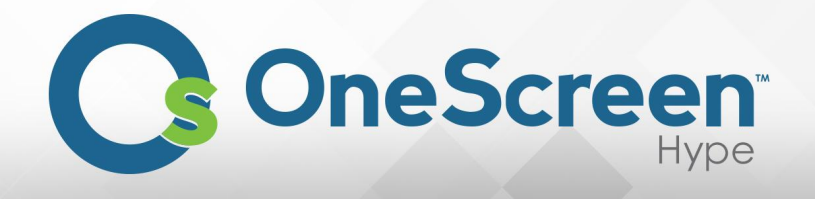

# Chapter 2

## <span id="page-3-1"></span><span id="page-3-0"></span>(2.1) Sign-Up to Hype

Open you preferred browser and go to the link https://hype.claryicon.com/. Here you will have the following page where you can sign-up for an account.

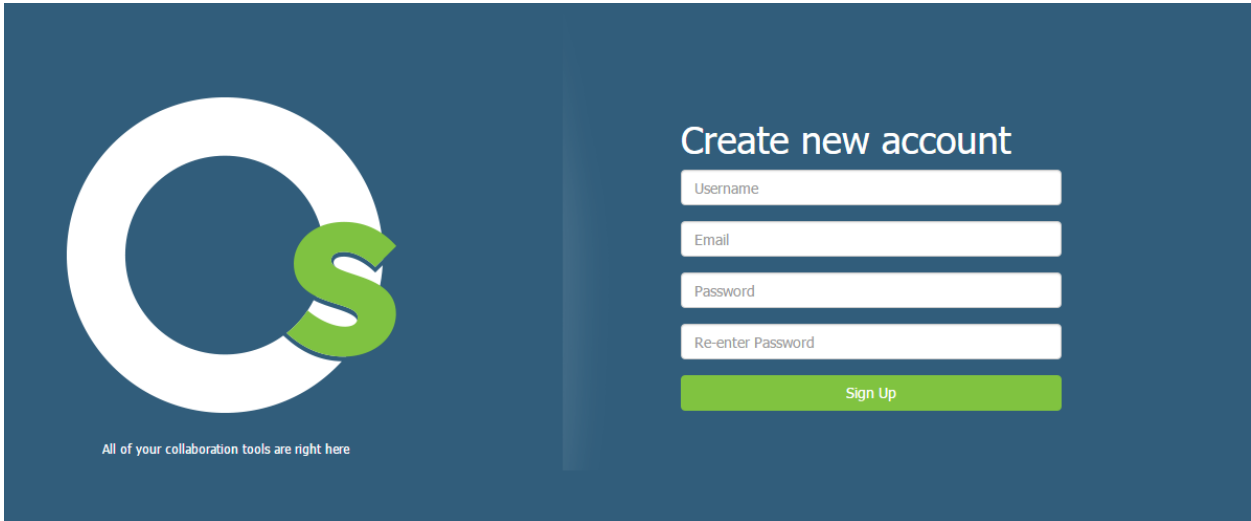

## <span id="page-3-2"></span>(2.2) Login to Hype

If you already have an account please enter yourusername in the text box that says "Enter your username" and your password in the text box that says "Enter your password" and click on "Sign In" button.

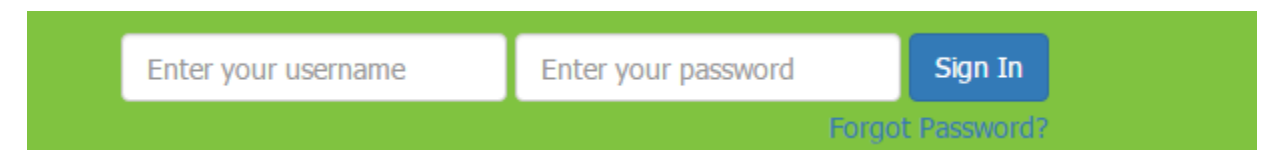

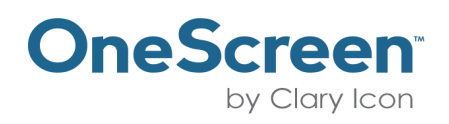

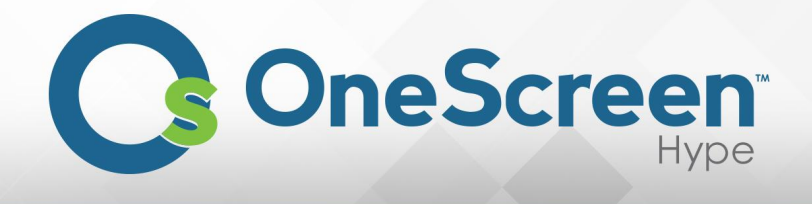

#### <span id="page-4-0"></span>(2.3) Forgot Your Password

If you have forgotten yourpassword click, on the top right side, where it says "Forgot Password?" and a dialog box will appear asking for your email address. Enter your email address and click on "Proceed" button.

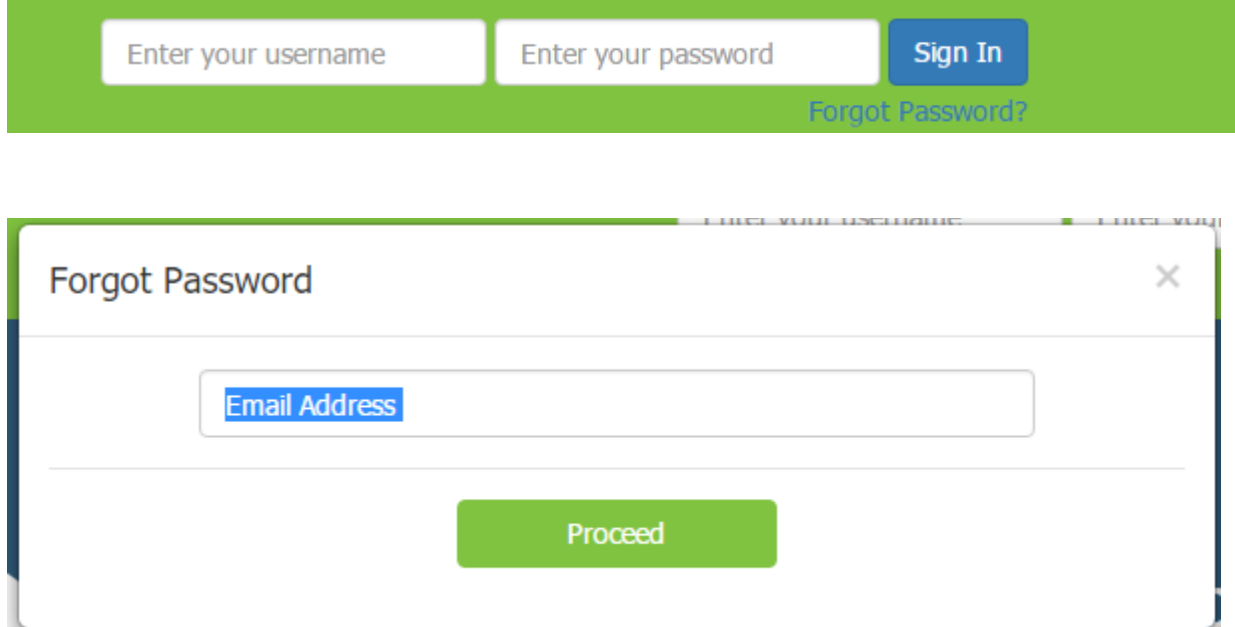

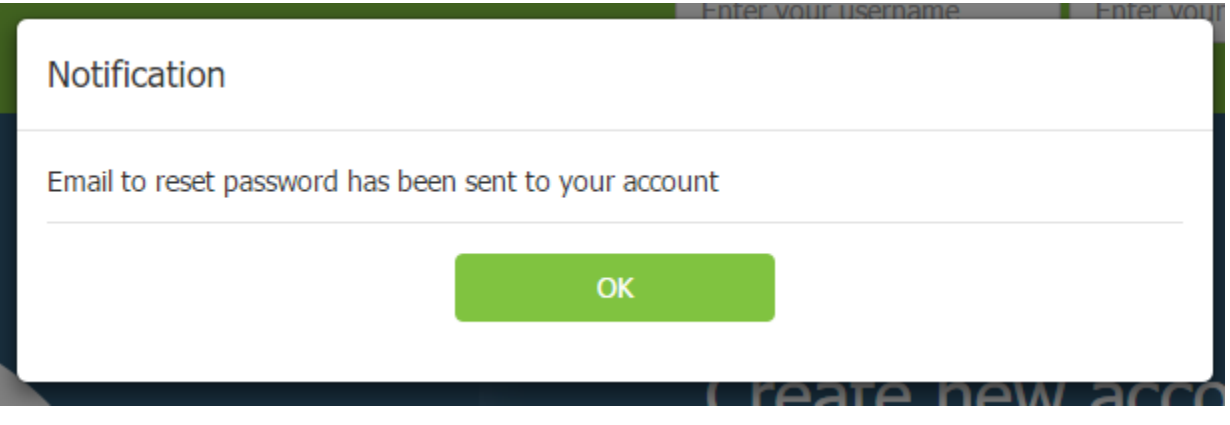

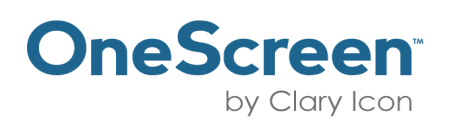

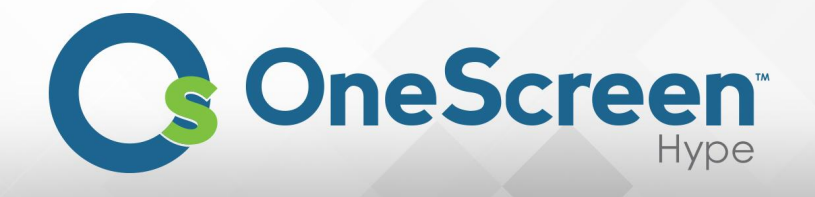

You will receive an email on the steps to follow to create a new password for your account. Please find below the screenshot of the email.

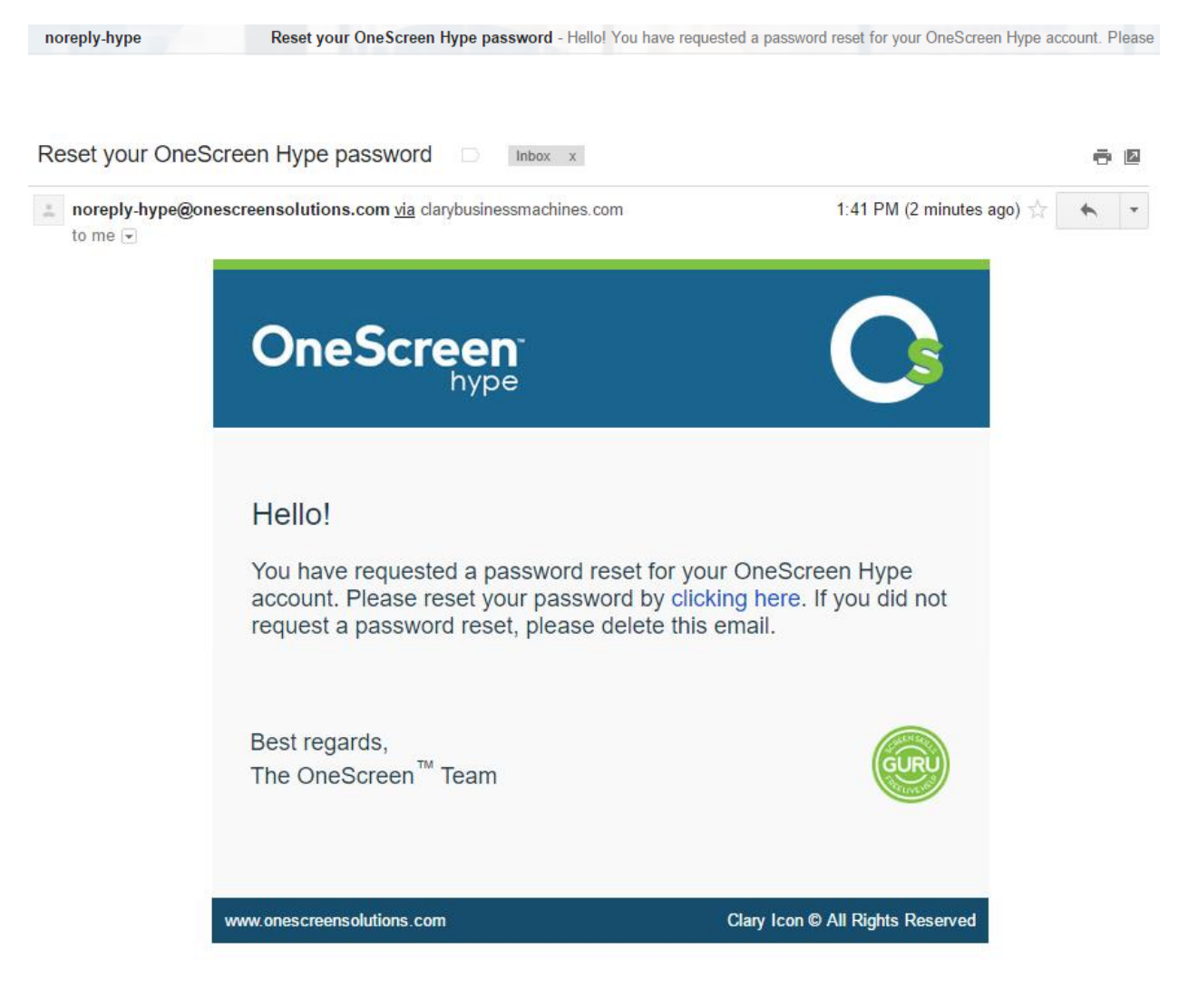

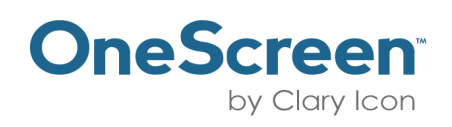

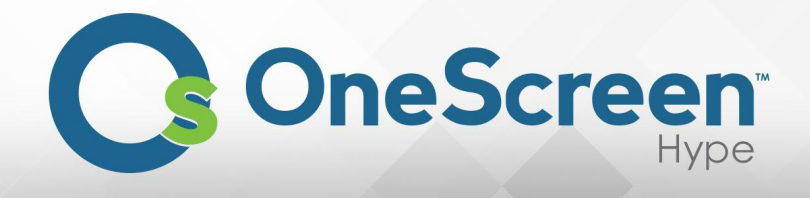

After clicking on the link that says "clicking here", it will redirect you to the following page, with a notification to enter yournew password and click on "Proceed"once you have entered and confirmed the new password.

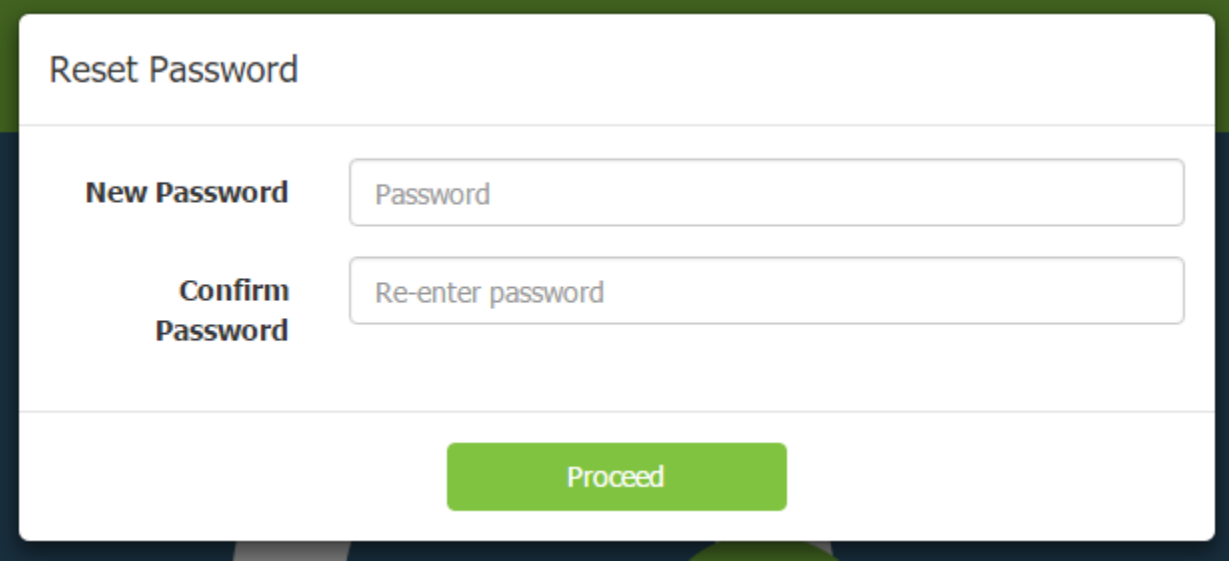

Once you complete the process youwill be redirected to the login page, where you can loginwith your new password.

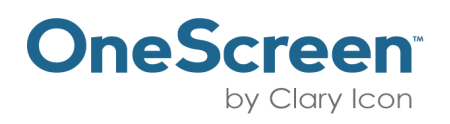

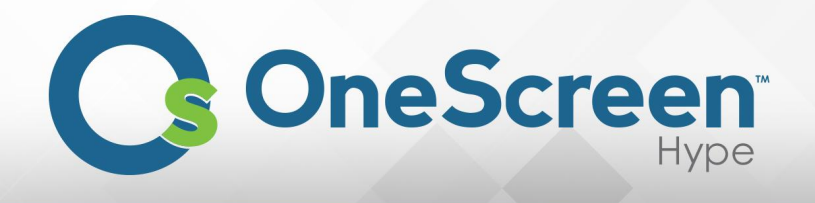

# Chapter 3

#### <span id="page-7-1"></span><span id="page-7-0"></span>(3.1) OneScreen Hype User Account Management Console

The User Account Management Console allows you to start, schedule and join meetings. Furthermore all your contacts, meetings information, communities, history and recordings are all listed here. Through one window you have the powerto do anything you like.

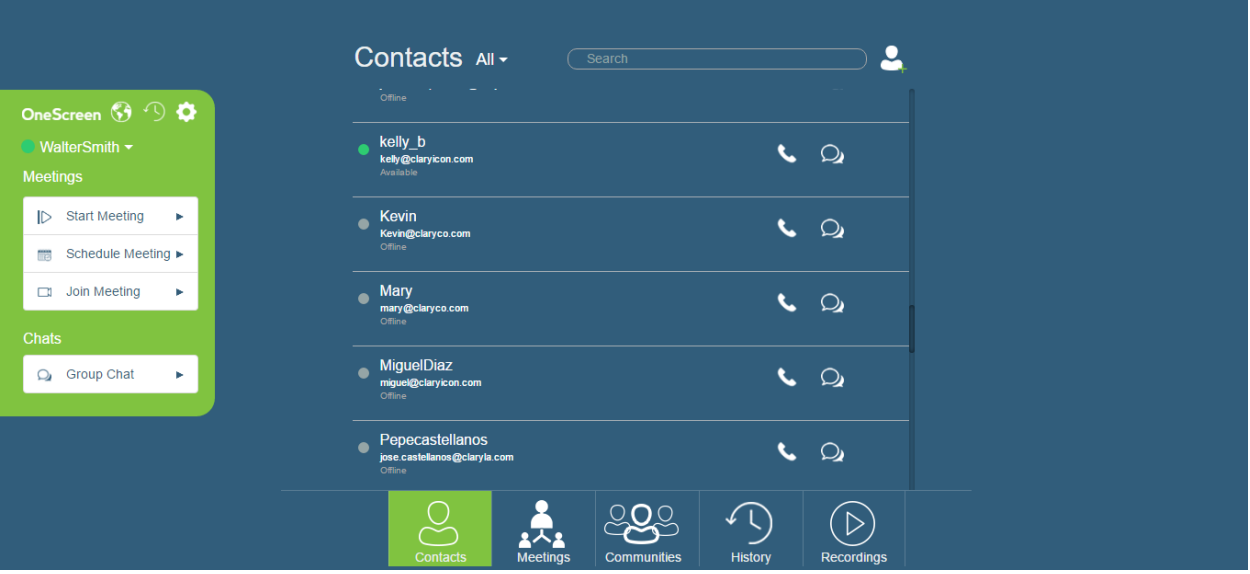

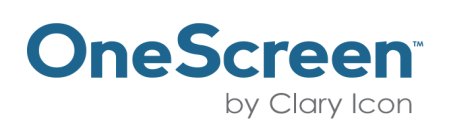

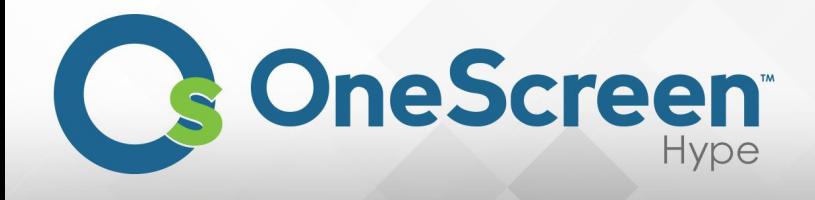

#### <span id="page-8-0"></span>(3.2) Side Panel

On the left side of the page in your Meetings Manager click on " ( icon, to see "Recent

Notifications". The "<sup>1</sup> wicon is for your "Recent Meetings and Chat". Finally "<sup>2</sup> icon is for your "Settings".

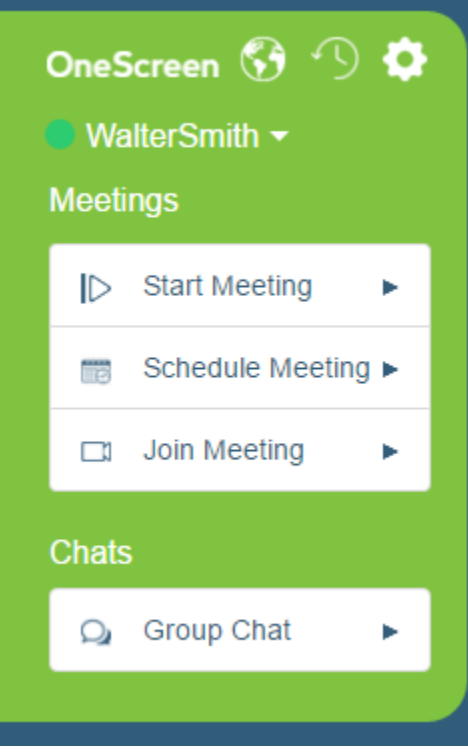

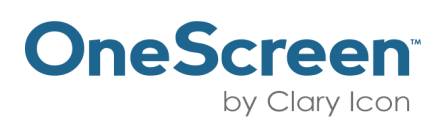

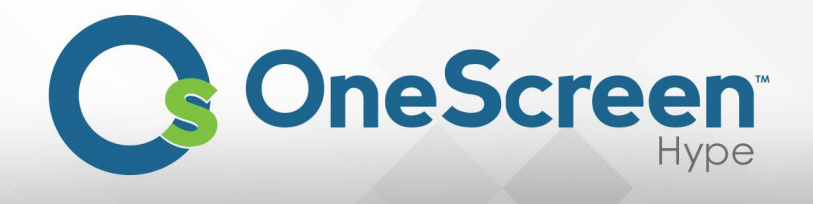

#### <span id="page-9-0"></span>(3.2.1) Recent Notifications

Once you click on Recent Notifications, youwillseethe followingnotification pop up. It will list all your recent activity.

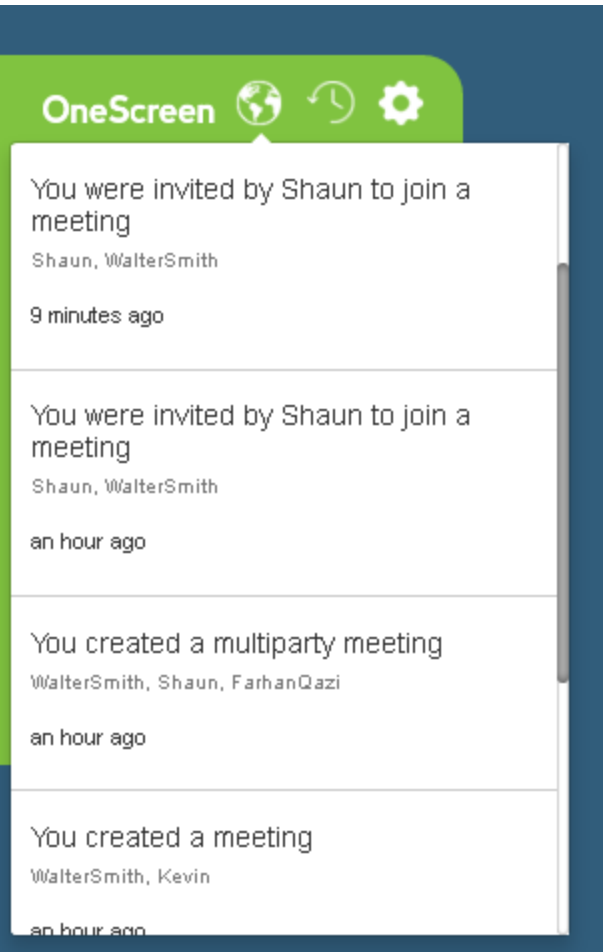

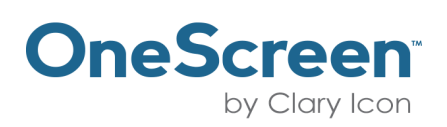

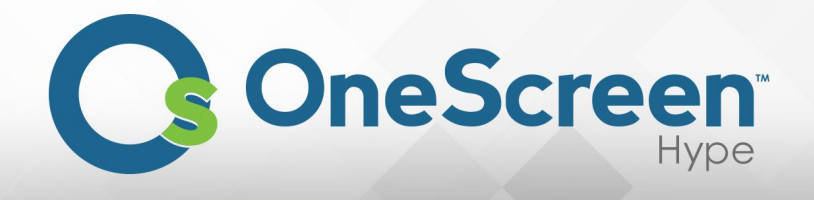

#### <span id="page-10-0"></span>(3.2.2) Recent Meetings and Chat

Once you click on Recent Meetings and Chat, youwillsee the followingnotification pop up. It will list the last three recent meetings, which you can rejoin, orthe last three group chat conversations, which you

can resume. You can click on " $\bullet$ " icon and you will be rejoined in that meeting.

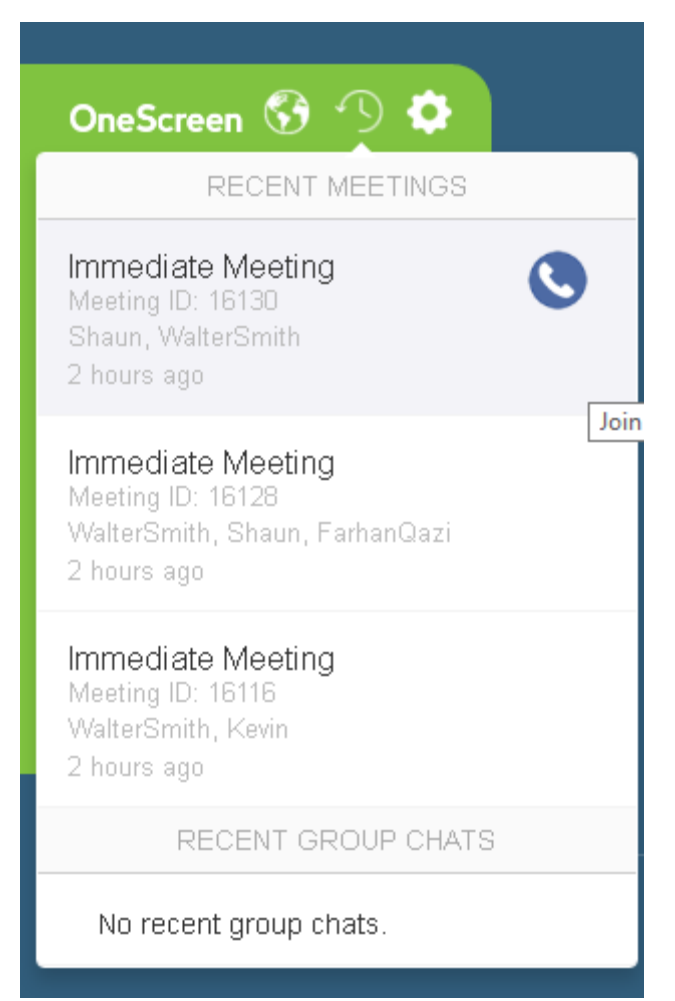

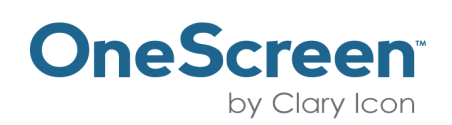

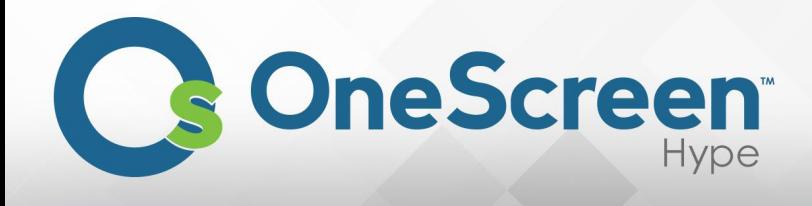

#### <span id="page-11-0"></span>(3.2.3) Settings

Once you click on Settings, you willsee the followingnotification pop up. In it will be listed:

- 1. Version of OneScreen Hype.
- 2. License Expiration.
- 3. Email Address.
- 4. Change Password.
- 5. Device Settings.
- 6. Feedback.
- 7. SignOut.

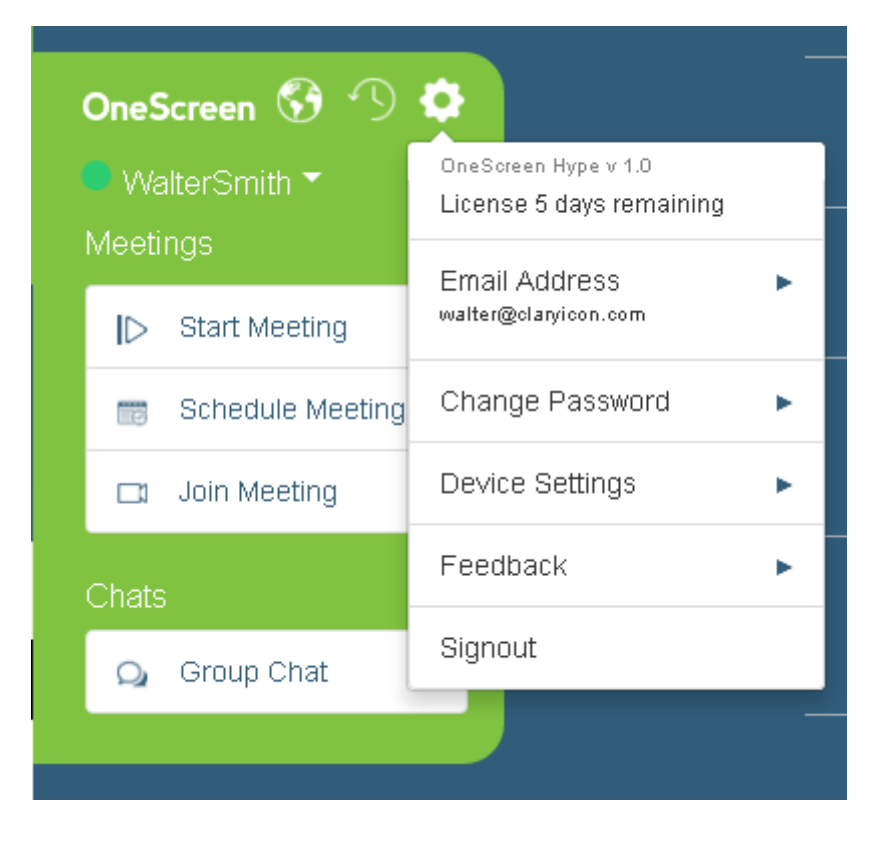

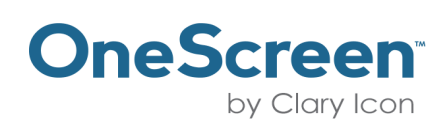

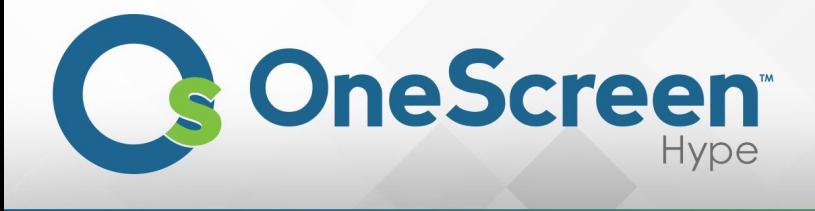

- 1. Version of OneScreen Hype.
	- This will show you the current build version of OneScreen Hype.
- 2. License Expiration.
	- Thiswillshow you how long you have till the license expires.
- 3. Email Address.
	- You can update youremail address here.Once you click on it youwill be promptedwith the following screen. Enter yournew email address and click on "Update Email" to update it.

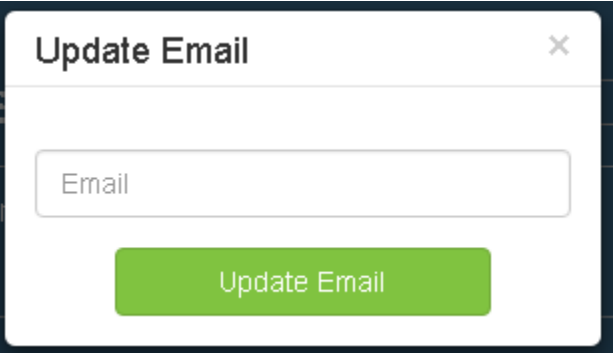

- 4. Change Password.
	- This option will allow you to change your password. Once you click on it you will be prompted to enter your old password, the new password and retype the new password. Click on "Update Password" to make the changesinto effect.

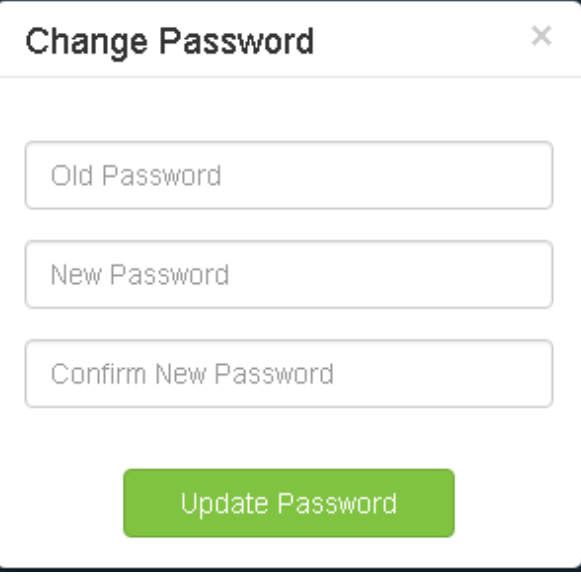

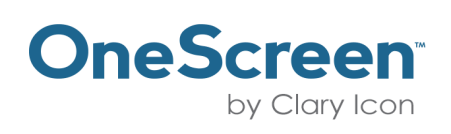

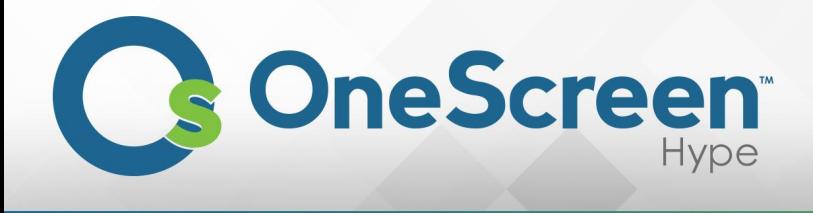

- 5. Device Settings.
	- The device settings will allow you to choose your microphone and camera. Before starting a meeting it isrecommended that you select the correct camera and microphone. Click on "Update Device Settings"Once you have selected the active mic and camera.

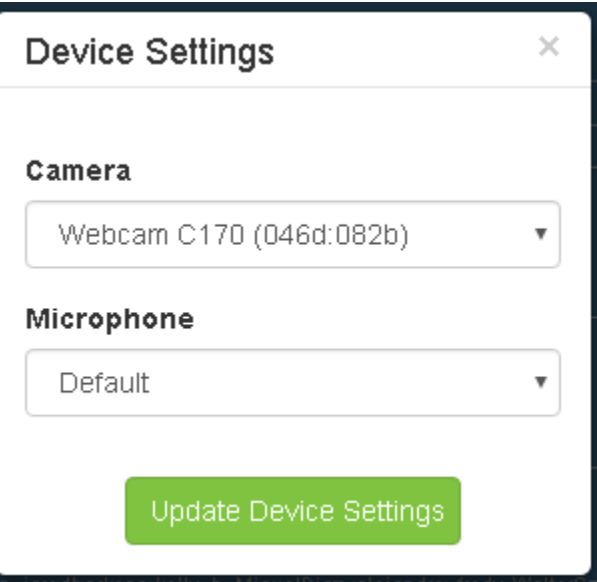

- 6. Feedback.
	- You can provide us your valuable feedback here.Once you click on it the following popup will appear. Please provide us with your valuable feedback regularly. We thank you for it.

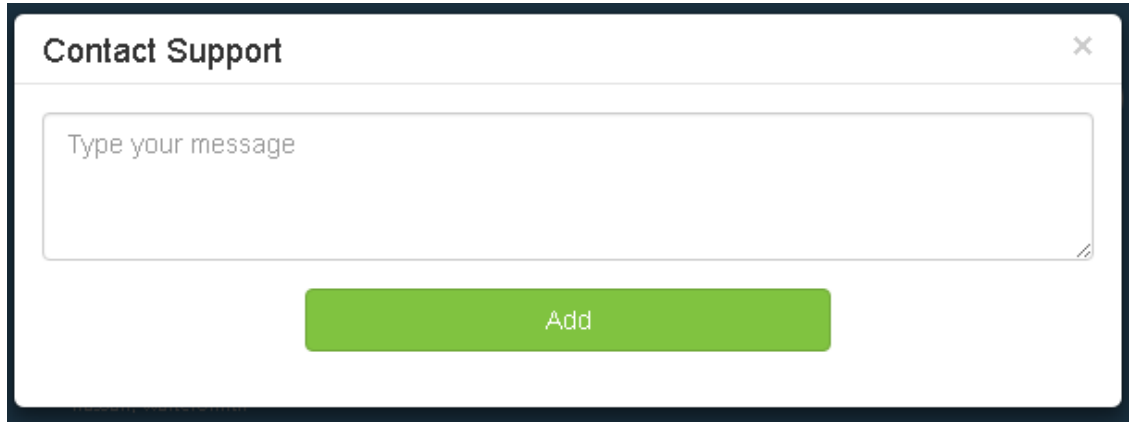

- 7. SignOut.
	- To Sign Out click on it and you will be logged out of OneScreen Hype and brought back to the login page.

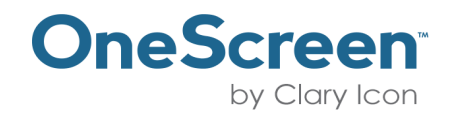

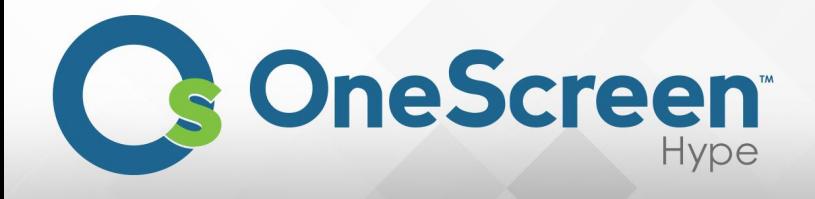

## <span id="page-14-0"></span>(3.3) Start Meeting

On the left side of the page in your Meetings Manager click on "Start Meeting".

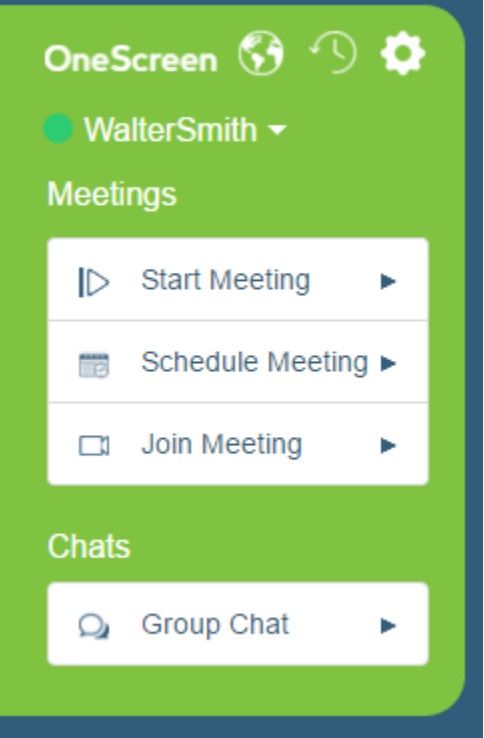

Once you click on the "Start Meeting" the following dialog box will appear:

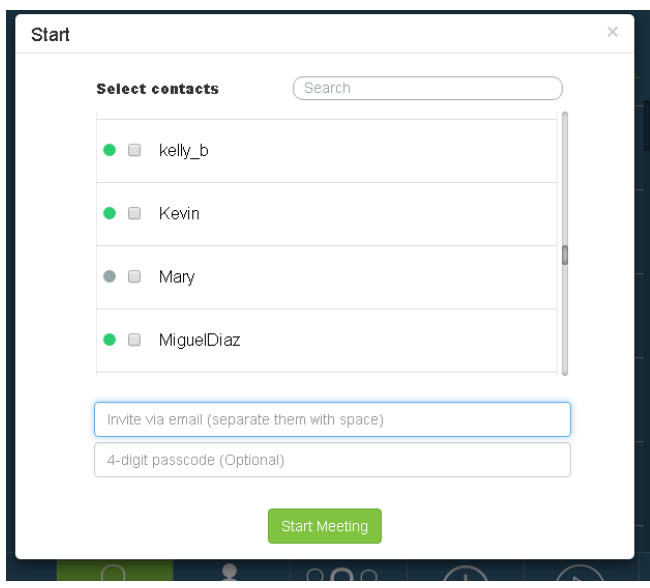

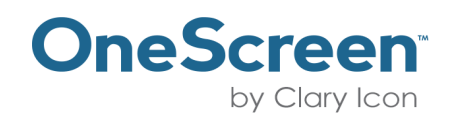

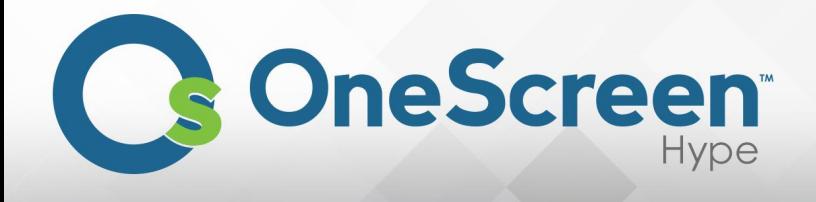

Select the contacts you would like to add to the meeting. You also have the option to invite guest users from the web. You can enter the email addresses of the guest users in the text box that says "Invite via email". To secure yourmeeting you can set a four digit passcode. It isrecommended that you keep a passcode forall your meetings.

Once all the participants are added, click on "Start Meeting" button to start the meeting.

If your selected devices are not available a prompt will be presented to you to start with the default devices.

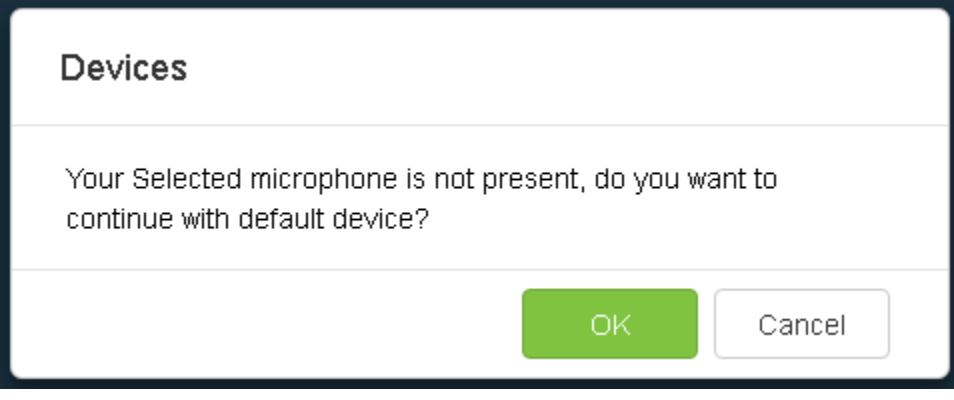

After you click on "OK" youwill be presentedwith the following screen.

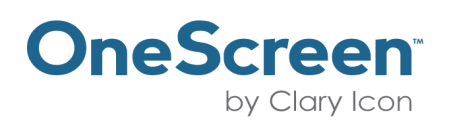

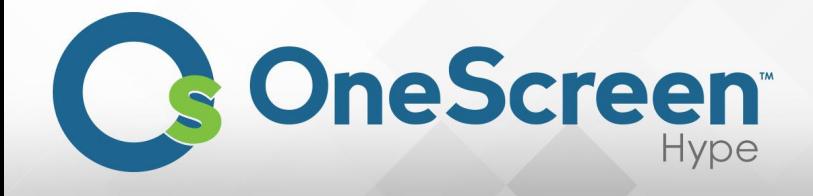

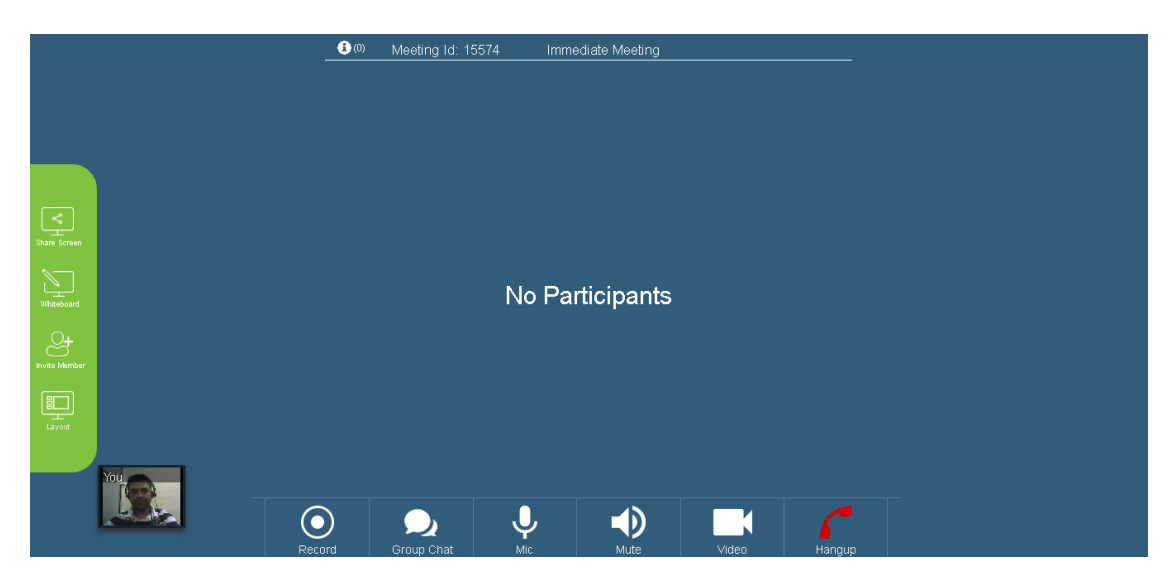

On the top you have the meeting information option, meeting id and the type of meeting.

On the left side of yourscreen you have the screen sharing (which allows you to share yourdesktop ora particularapplication to the participants), whiteboard (which allows all the desktop participantsto annotate and share theirannotations), invite member(allows you to invite membersfrom existing contacts or web users) and layout (allows you to switch between different layout options)options.

At the bottom you have the optionsthat allow you to interact with the current meeting.

- Recorder, enables you to record yourmeeting securely on our cloud.
- Group Chat, enables you to have a chat with all the participants and also share fileswith them.
- Mic, enables you tomute or unmute yourmic.
- Speaker, enables you to mute/unmuteyourspeakers.
- Video, enables you tomute/unmute your video.
- Hangup, to exit the meeting.

On the bottom left side of yourscreen you have your video feed coming from yourselected/default camera.

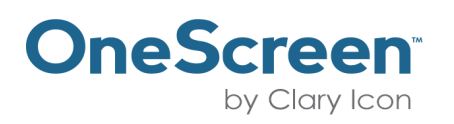

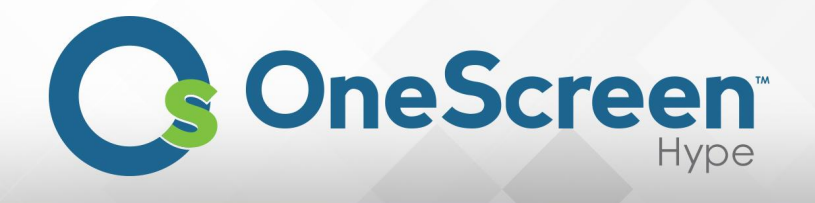

## <span id="page-17-0"></span>(3.4) Schedule Meeting

On the left side of the page in your Meetings Manager click on "Schedule Meeting".

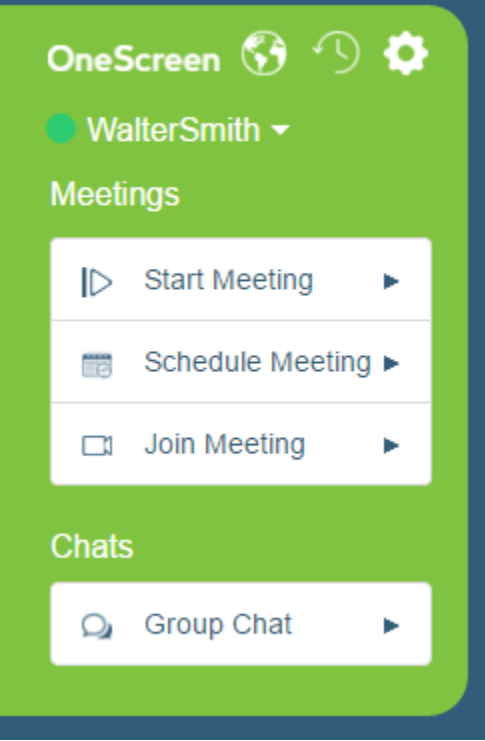

Once you click on the "Schedule Meeting" the following dialog box will appear:

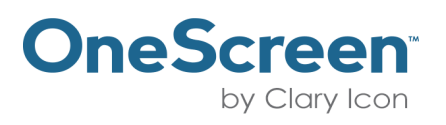

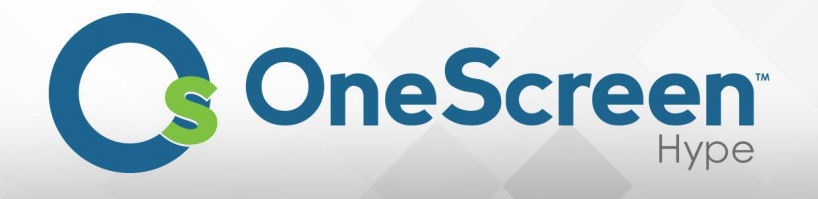

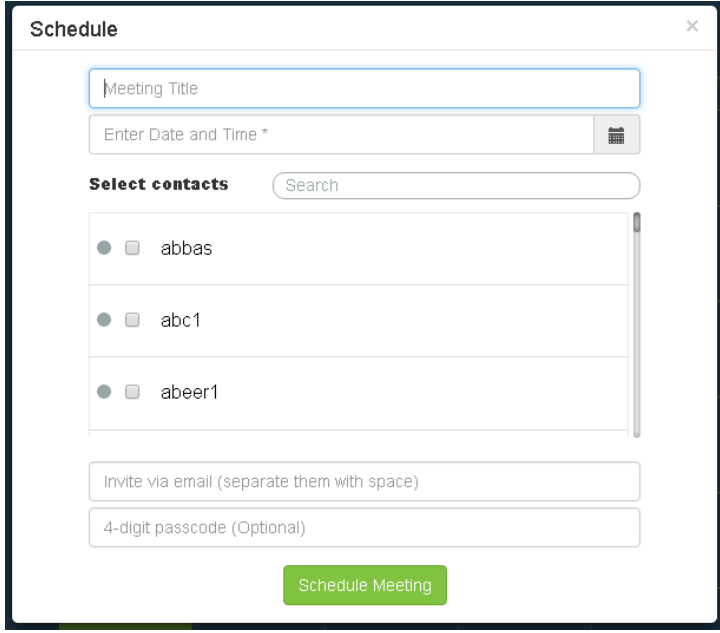

from the web. You can enter the email addresses of the guest users in the text box that says "Invite via email". The guest users will receive an email guiding them on how to join the meeting. To schedule the meeting, please enter the "Meeting Title" and select the date and time of the meeting. Select the contacts you would like to add to the meeting. You also have the option to invite guest users

To secure yourmeeting you can set a four digit passcode. It isrecommended that you keep apasscode for all your meetings.

Once all the participants are added, click on "Schedule Meeting" button to schedule the meeting.

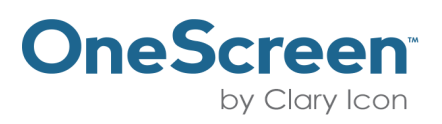

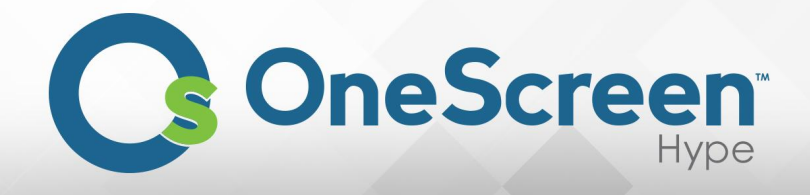

All the participants of the scheduled meeting would receive the following email, with all the details on how to join the meeting.

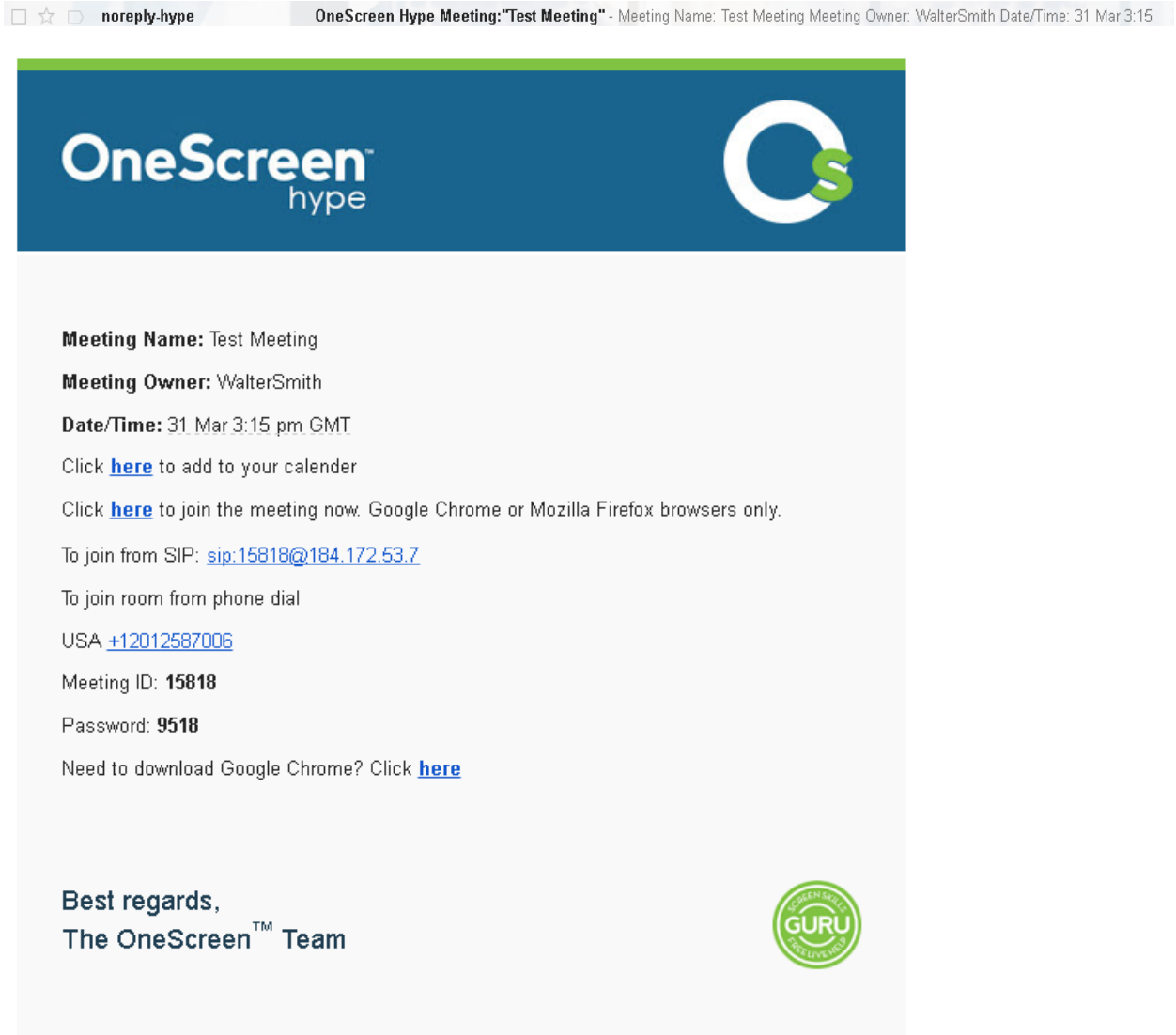

www.onescreensolutions.com

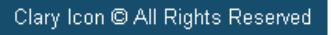

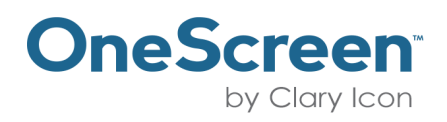

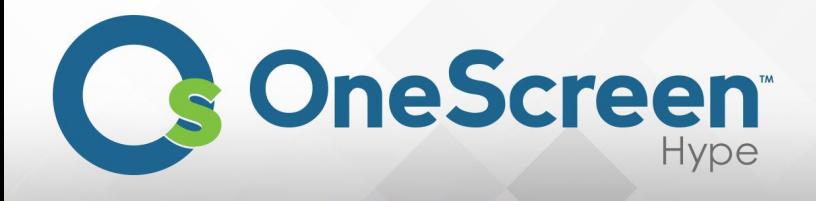

#### <span id="page-20-0"></span>(3.5) Join Meeting

On the left side of the page in your Meetings Manager click on "Join Meeting".

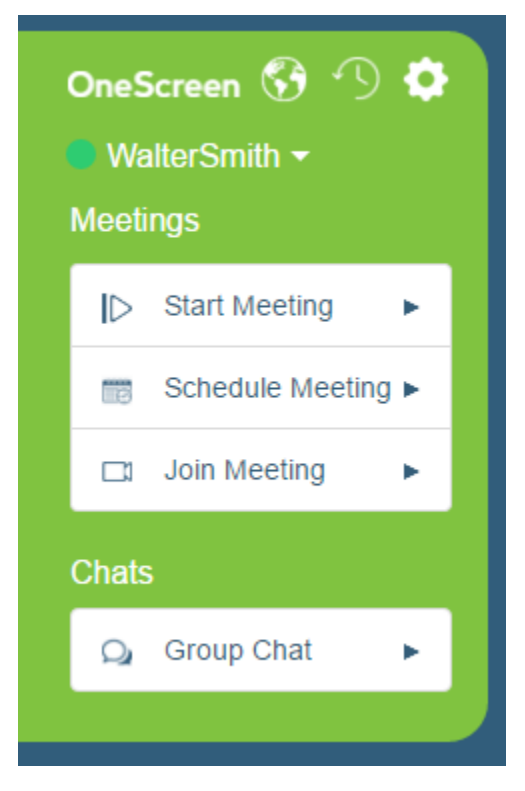

Once you click on the "Join Meeting" the following dialog box will appear:

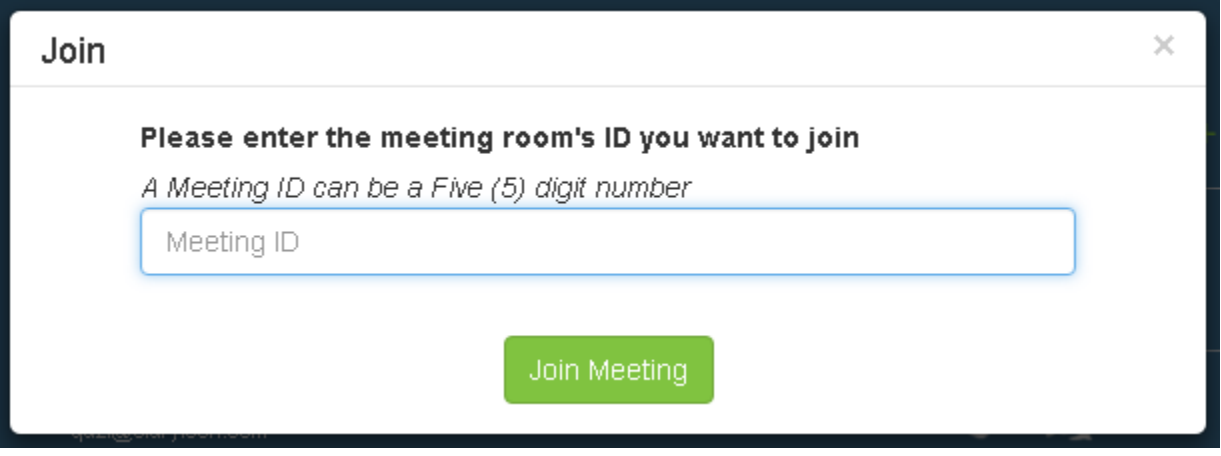

Enter the five digit meeting number in the text box that says "Meeting ID" and click on "Join Meeting" to join the meeting.

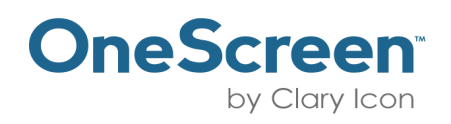

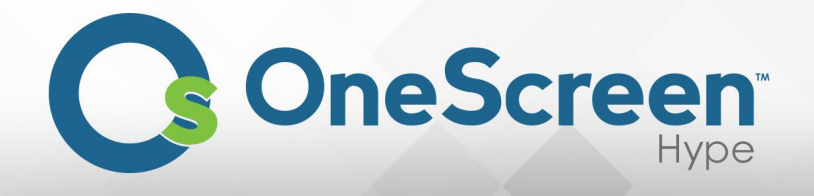

# Chapter 4

#### <span id="page-21-1"></span><span id="page-21-0"></span>(4.1) Group Chat

On the left side of the page in your Meetings Manager click on "Group Chat".

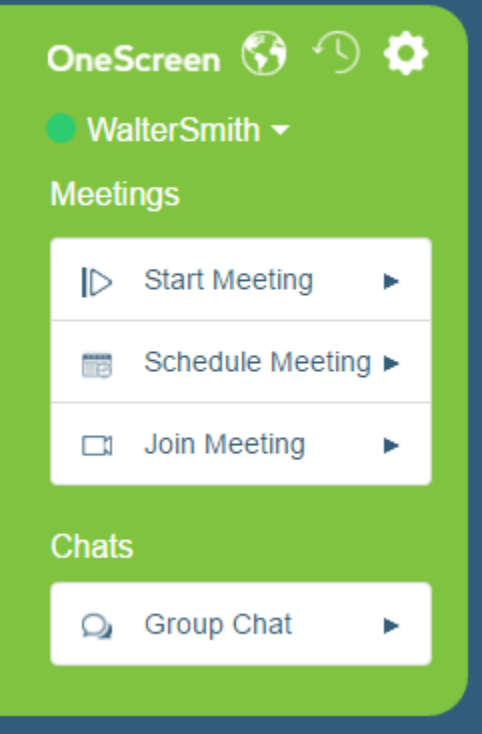

Once you click on the "Group Chat" the following dialog box will appear:

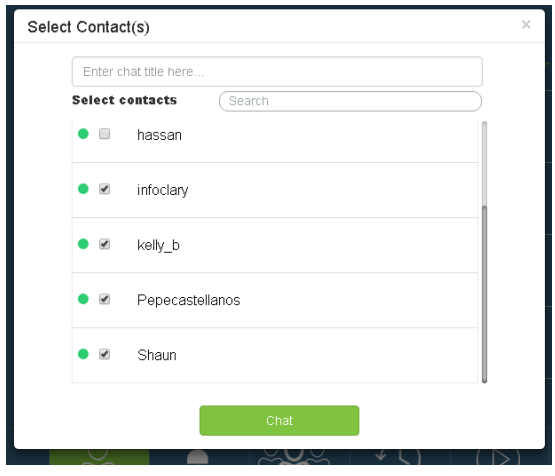

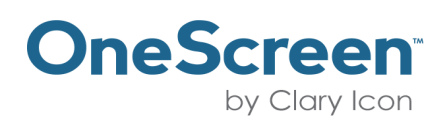

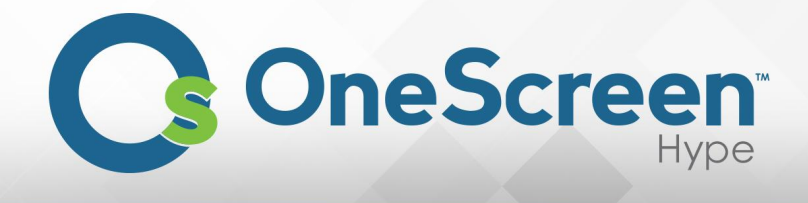

Select the contacts you would like to add in the Group Chat and Click on "Chat" button to start the chat. On the bottom right side of your screen the chat window would appear.

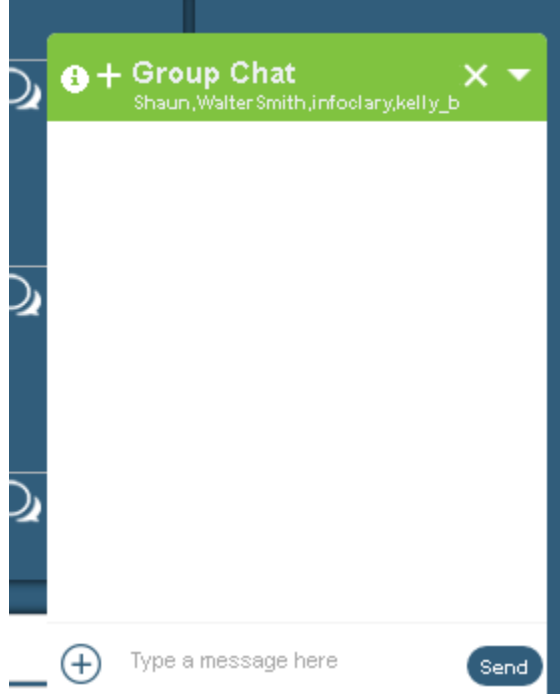

Just below the Group Chat, all the participantswill be listed. You can add more participants by clicking on the"+" sign next to Group Chat. The " $\bigcirc$ " has information on when you started the chat and all the participantsin it also. You can write what you would like to share in the group chat, furthermore, by clicking on the " $\bigoplus$ " sign you can send any type of file also in the chat session. It will only be available for the time the group chat is active

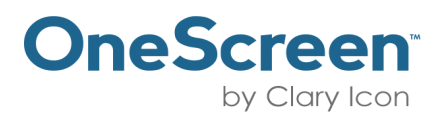

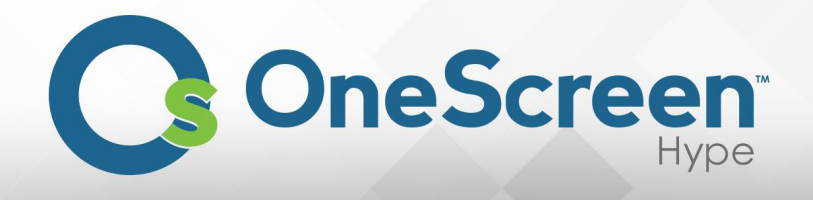

# Chapter 5

## <span id="page-23-1"></span><span id="page-23-0"></span>(5.1) Contacts Tab and Menu

The "Contacts" tab is located at the bottom left of your browser window. Once selected the Contacts menu would appear in your browser window, by default your contacts tab would be selected. In your contacts menu you have the option to sort contacts by "All", "Online" and "Offline". To search for a contact click in the search bar and type in the name of the contact you would like to search. You can also add new contacts or existing contacts by clicking on the, add a contact, icon on the right side of the

contacts menu. "<br>
The ". You can start instant meeting or instant chat, with any of your contacts by just clicking on " $\mathbf{C}$ " or " $\mathbf{D}$ " icon.

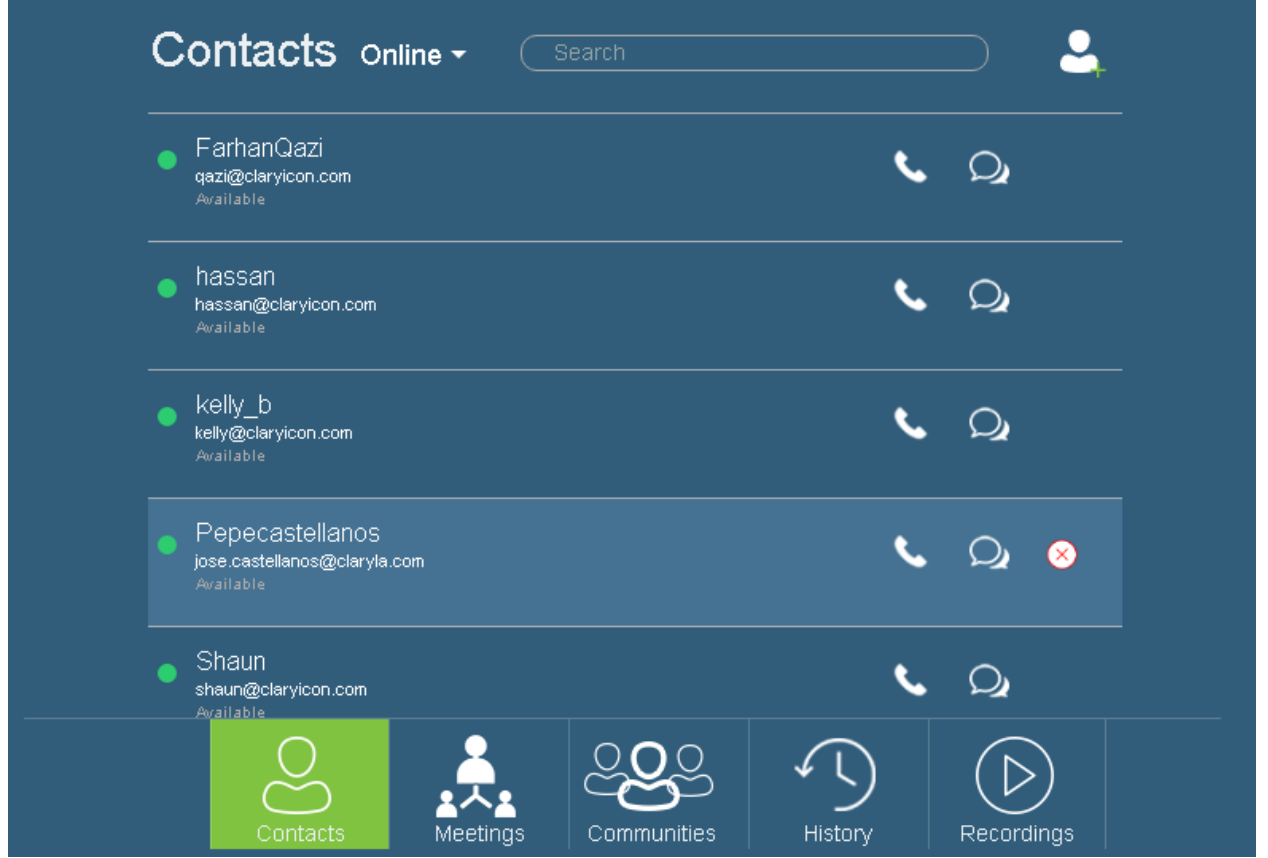

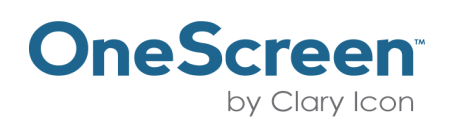

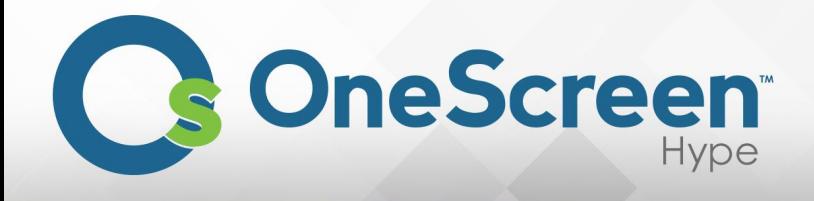

## <span id="page-24-0"></span>(5.2) Meetings Tab and Menu

The "Meetings" tab enables you to view all the meetings you have had.Once selected the meetings menuwould appearin yourbrowserwindow. In your meetingsmenu, youwillseelisted all your meetings. You can also search yourmeetings by clickingon the search bar and typing in the meeting

title. You can join into your last a meeting from here also by clicking on the "x" icon. When you click

on the "**indum** icon, you will get your meeting ID for that meeting, also the dial in options to that meeting will be availablehere.

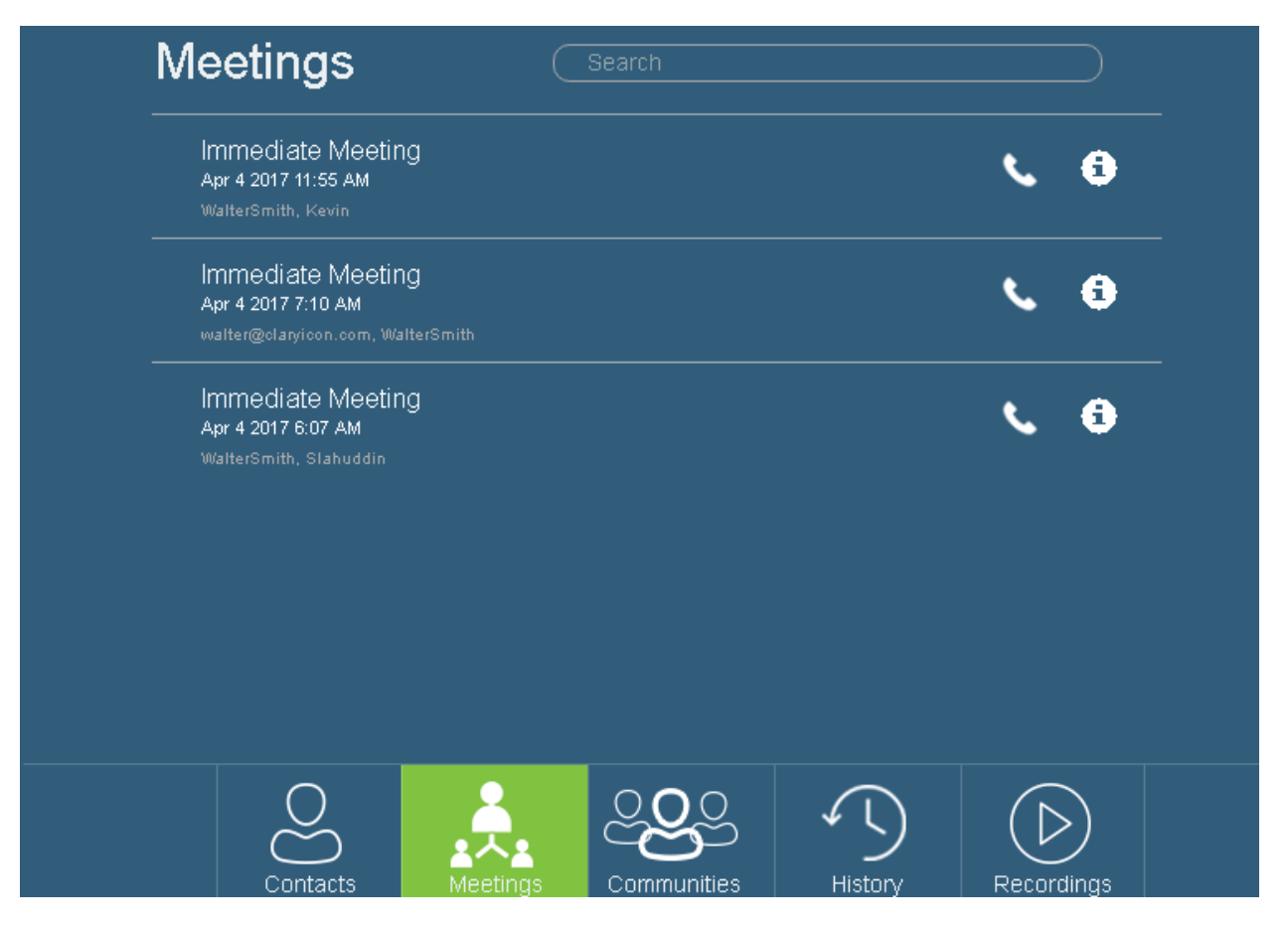

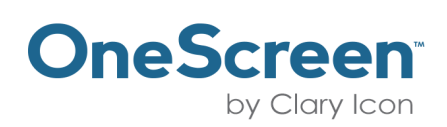

**United States** Colombia Pakistan Mexico **UAE** www.onescreensolutions.com +1 800-992-5279

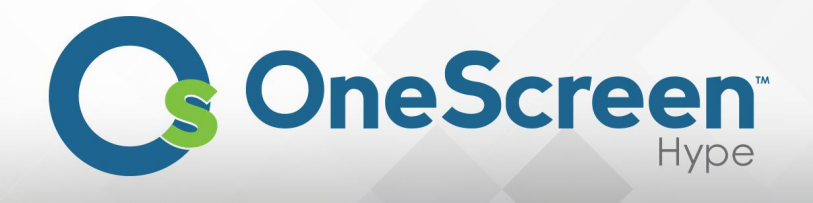

## <span id="page-25-0"></span>(5.3) Communities Tab and Menu

The "Communities" tab enables you to view all the communities you have or you are a part of. Once selected the communities menu would appear in your browser window. In your communities menu, you will see listed all your communities. The communities created by you will appear under "My Communities"and the communitiesthat you are a part of will appearunder "OtherCommunities". You can invite all the participants of a community to a meeting by clicking on the " " icon. You can also send a message to the whole community by clicking on the " $\Omega$ " icon. To add contacts to your

community, click on  $\sum$  " icon.

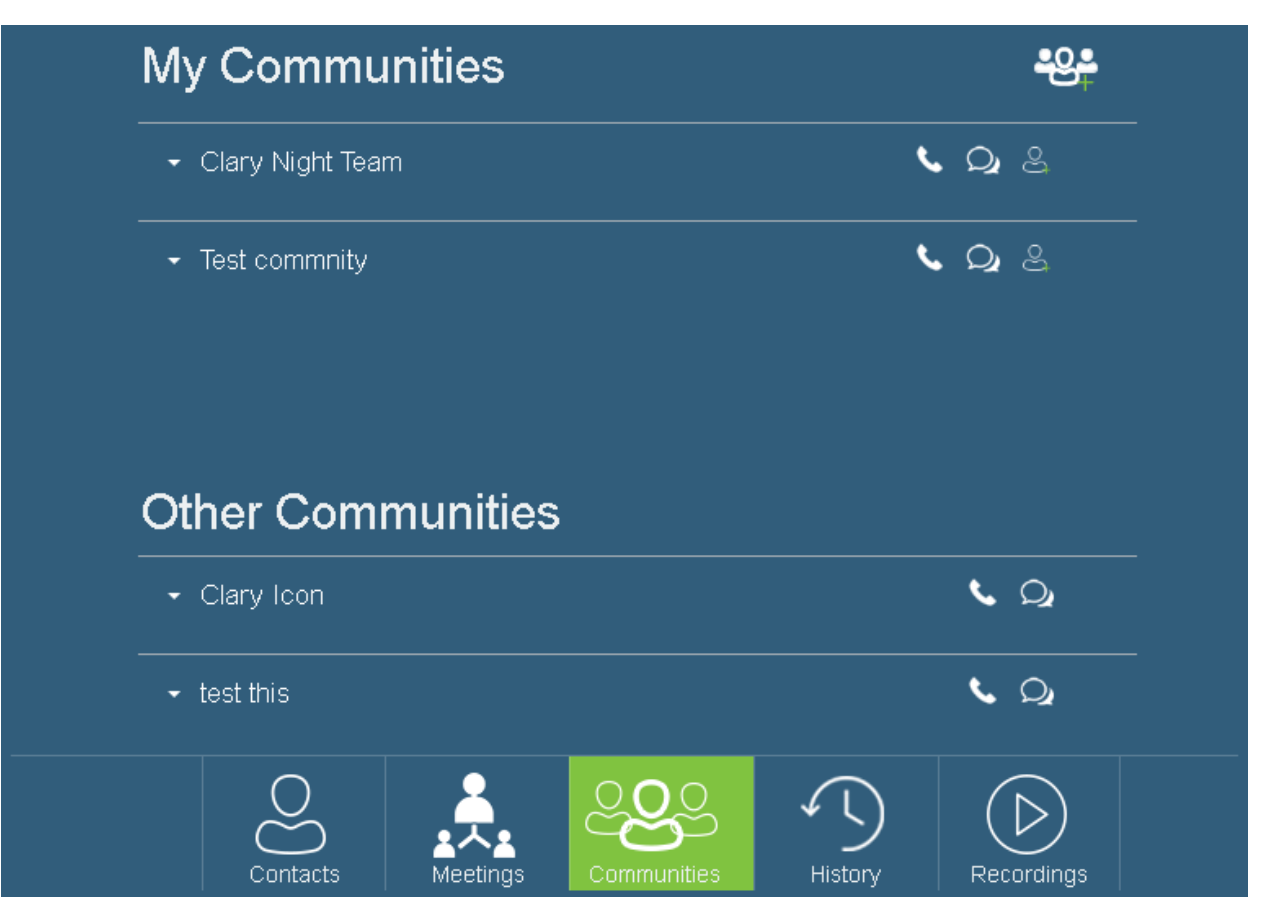

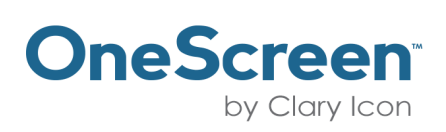

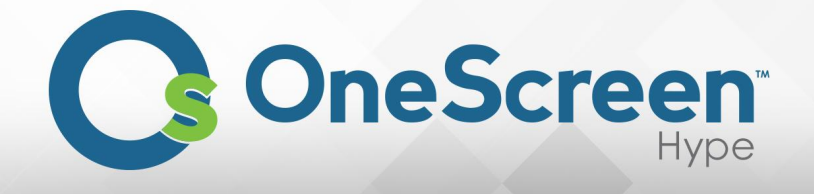

You can also add new communities by clicking on the " " icon and. Once you click on it the

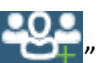

following dialog box will appear. Enter the name you would like to keep for the community in the text box that says "Community Name" and click on "Add" button to create the community.

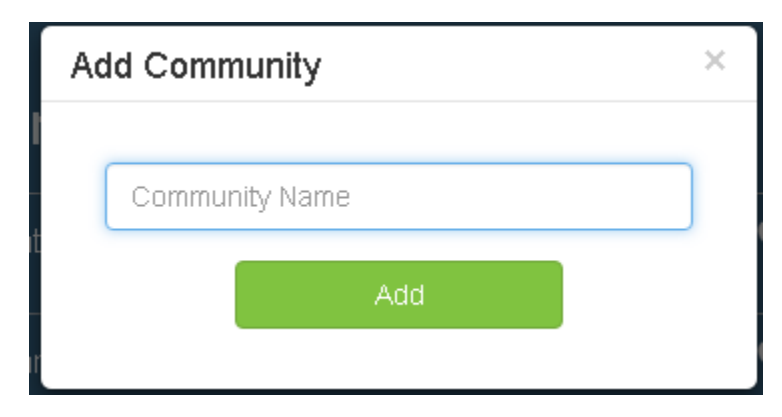

To delete the community, created by you, hover your mouse pointer over the community and the  $\cdot$ iconwill appear.

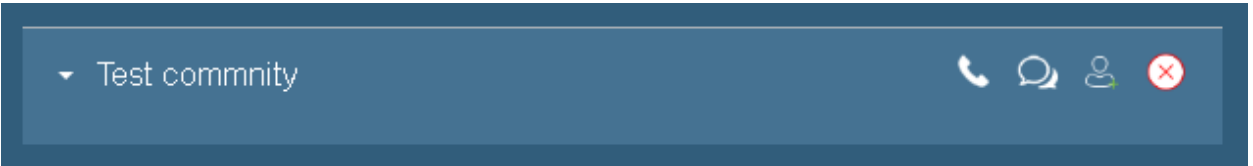

When you click on it, you will be prompted with the following message. Click on "OK" if you would like to remove the community.

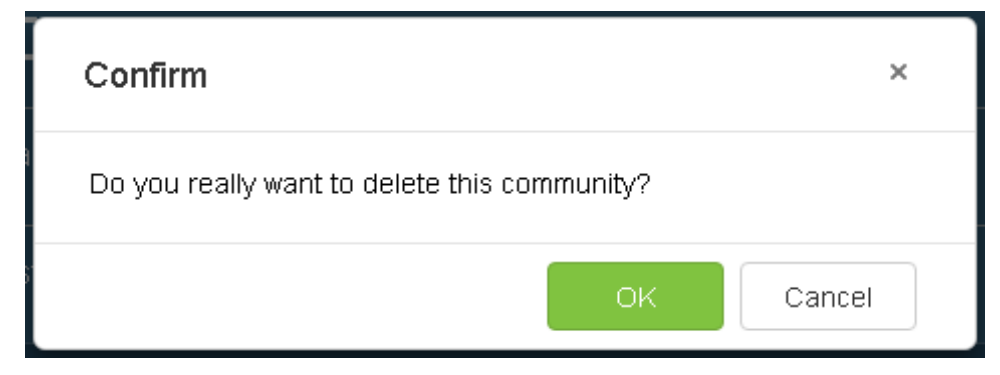

Once you click on "OK". You will get a small notification at the bottom right of the screen, confirming your action has been performed.

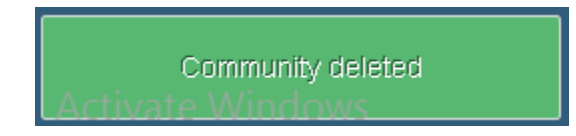

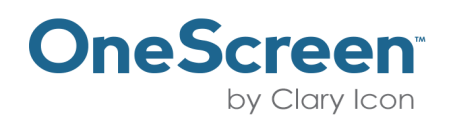

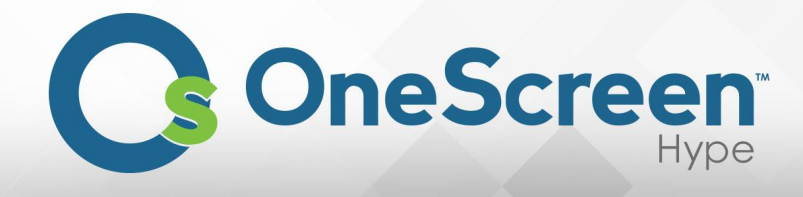

To leave communities that others have invited you to, hover your mouse pointer over the community and the  $\sqrt{\mathbf{x}}$  icon will appear.

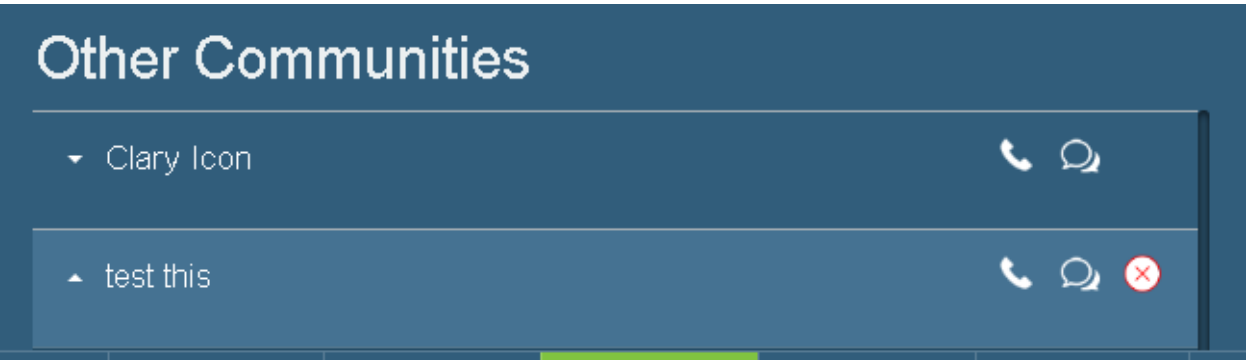

When you click on it, you will be prompted with the following message. Click on "OK" if you would like to leave the community.

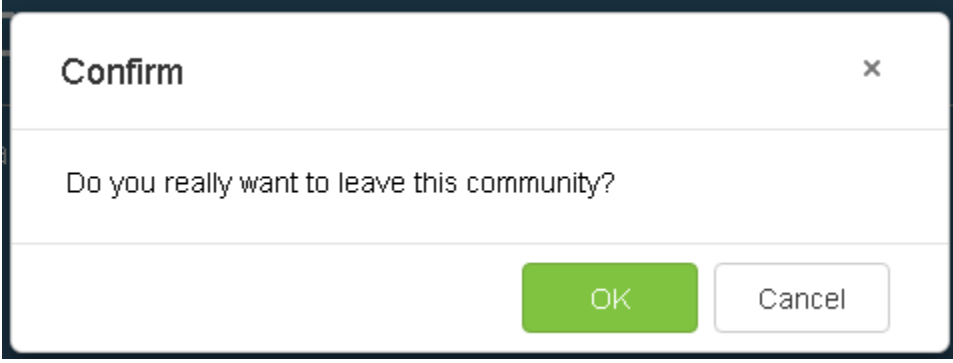

Once you click on "OK". You will get a small notification at the bottom right of the screen, confirming your action has been performed.

Left Community Successfully

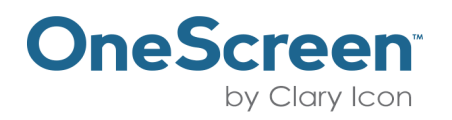

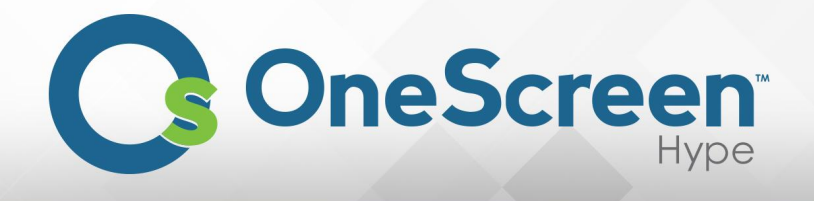

#### <span id="page-28-0"></span>(5.4) History Tab and Menu

The "History" tab enables you to view all yourmeetings history.Once selected the historymenuwould appear in your browser window. In your history menu, you will see listed all your meetings, including

scheduled and immediate meetings. When you click on the "  $\bigoplus$  " icon, you will get your meeting ID for that meeting, also the dial in optionsto that meetingwillbe available here.

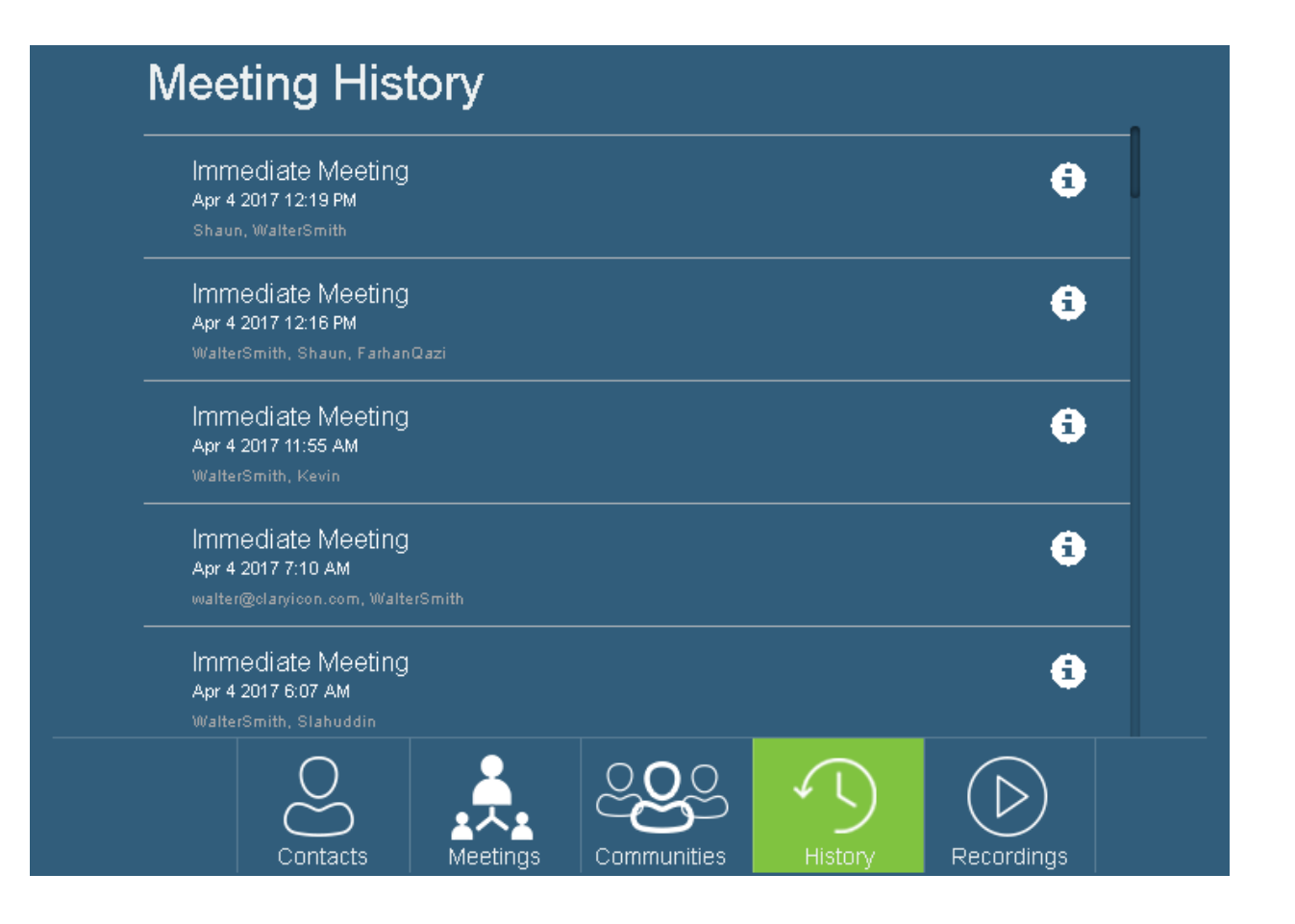

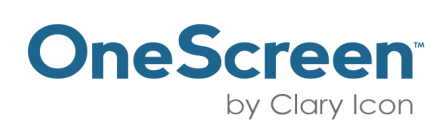

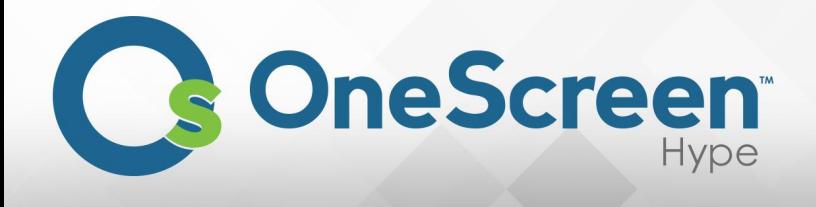

## <span id="page-29-0"></span>(5.5) Recording Tab and Menu

The "Recordings" tab enables you to view all yourrecordings, allrecording are save securely on our server. Once selected the recording menu would appear in your browser window. In your recording menu, you will see listed all your previous recordings. To search for a specific recording click on the textbox that says "Search" and enter the title of the recording. When you click on the "" icon, you recordedmeetingwill be played.

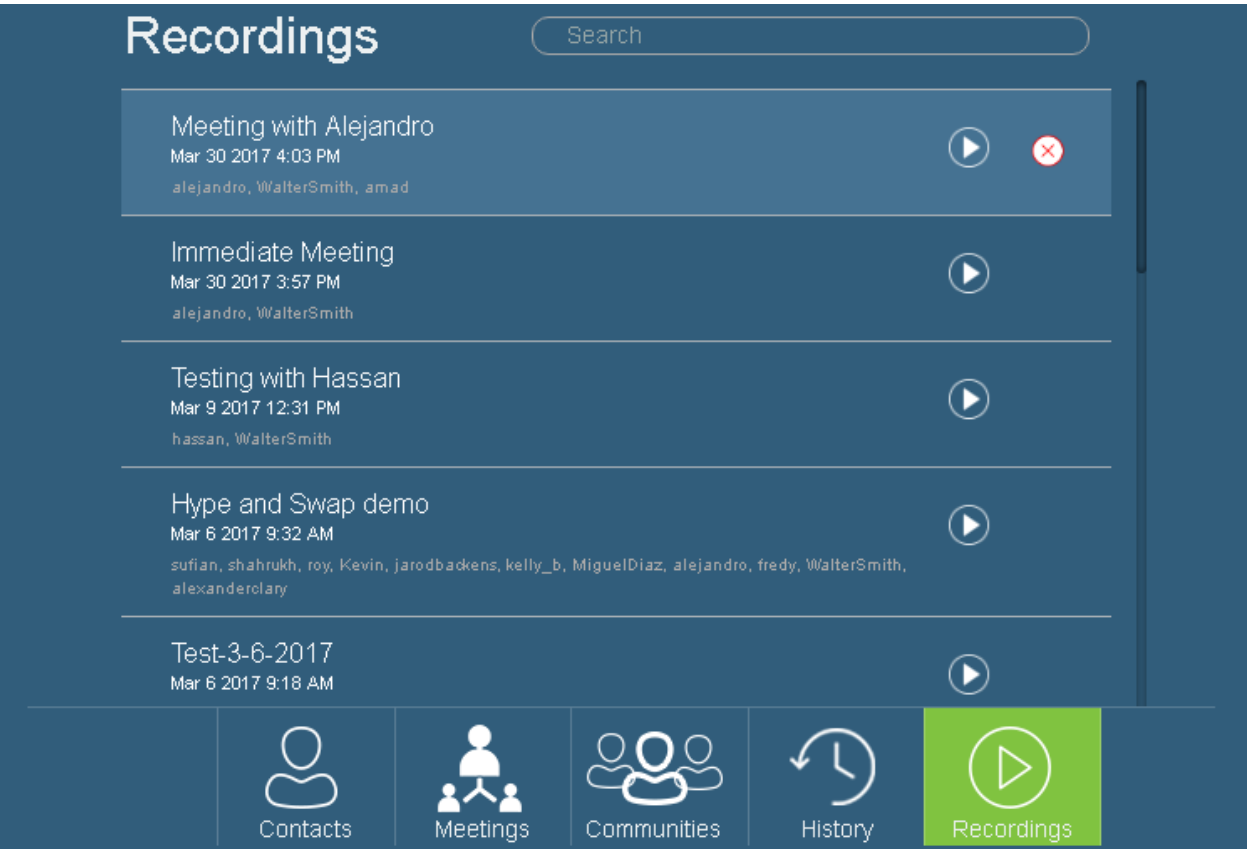

To delete a recording click on" $\bigotimes$ " icon and the following notification will appear.

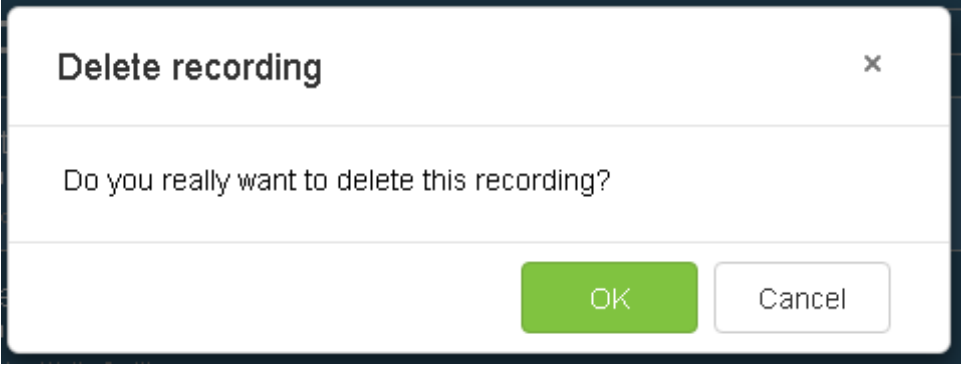

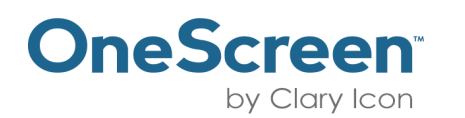

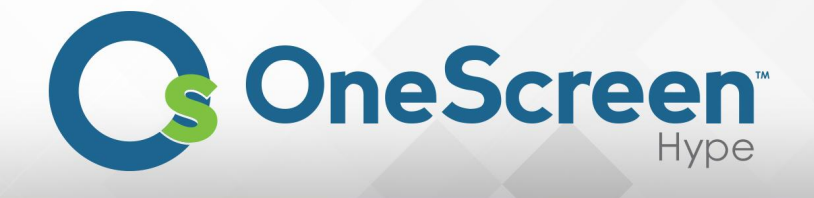

Once you click on "OK". You will get a small notification at the bottom right of the screen, confirming your action has been performed.

Recording deleted

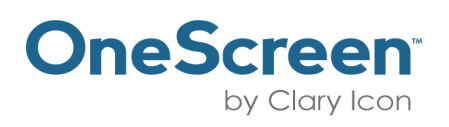